# **U.S. Robotics**®

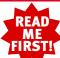

# 56K\* PCI Software Modem

Installation Guide For Windows 95, 98, Me, 2000, and NT 4.0 Operating Systems

part number NR24.0001.00

# **Before You Begin**

**CAUTION:** To avoid the risk of electrical shock, make sure your computer and all peripheral devices are turned off and unplugged. Disconnect all telephone cables from any existing modems before opening the PC cover.

This product is not for use with digital phone systems.

Touch an unpainted metal area of your computer's case to ground yourself, which protects your equipment from electrostatic discharge.

\* Capable of receiving at up to 56 Kbps and sending at up to 33.6 Kbps. However, download speeds may be lower due to varying line conditions. Download speeds in the U.S. and Canada are limited to 53,3 Kbps. Requires compatible phone line and server equipment. See www.usr.com for details.

## 1 Prepare for installation.

Write the modem's serial number in the box below. The serial number is located on the white bar code sticker on the inside of the modem bracket and on the modem's box.

NOTE: It is very important that you have your serial number written down for future reference. If you ever need to call the Technical Support department, you will need this number to receive assistance.

**CAUTION:** To avoid the risk of electrical shock, make sure your computer and all peripheral devices are turned off and unplugged. Disconnect all telephone cables from the modem before opening the PC cover.

Turn off your computer and all peripheral devices. Unplug your computer and remove the computer's cover.

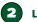

## Locate an empty PCI slot.

Remove the expansion slot cover at the back of an empty PCI expansion slot. PCI slots are usually white in color. The slot cover is on the back of your computer and covers an opening on your computer's case. Most slot covers are held in place with a screw.

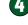

## Connect the modem to an analog phone line.

Plug one end of the provided phone cord into the jack on the modem labeled LINE and plug the other end into an analog phone wall jack.

**IMPORTANT:** Connect to an analog line only. Using a non-analog line (e.g., digital, PBX, Multi-line) will damage the modem.

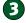

## Install the modem.

Insert the modem into the PCI slot. You may need to rock the modem back and forth while pressing down firmly to properly seat the modem in the PCI slot.

The modem's metal bracket will cover the opening on the back of the computer. Secure the modem with the screw you removed in step two, if applicable. Replace the computer's cover.

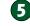

## Turn on your computer.

#### Windows 95 Users

The Update Device Driver Wizard will appear. Insert the Installation CD into your CD-ROM drive. Click Next. Windows will search for the drivers. Click Finish. Click OK. The Copying Files dialog box will appear. Select Browse. The Open dialog box will appear. In the Drives drop-down box, select the corresponding drive letter for your CD-ROM. Make sure hcfpnp.vxd is highlighted in the File Name box. Ifnot, be sure to select this Click OK. The Copying Files window will appear. Click OK.

#### Windows 98 Users

The Add New Hardware Wizard will appear. Insert the Installation CD into the CD-ROM drive. What do you want windows to do? will appear. Select Search for the best driver for your device (recommended). Click Next. Select CD-ROM making sure that ONLY the CD-ROM field is checked. Click Next. The wizard will find the PCI Modern Enumerator. Click Next. Click Next. The Vizard will find the PCI Modern Enumerator. Click Next. Click Next. Clic

#### Windows Me Users

The Add New Hardware Wizard will appear. Insert the Installation CD into the CD-ROM drive. Select **Automatic search for a better driver** (recommended). Click Next. The Select Other Driver window will appear. Select **PCI Modern Enumerator** and click **OK**. Click Finish.

#### Windows 2000 Users

The Welcome to the Found New Hardware Wizard will appear. Insert the Installation CD into the CD-ROM drive. Click Next. The Install Hardware Device Drivers dialog box will appear. Select Search for a suitable driver for my device (recommended). Click Next. The Locate Driver Files dialog box will appear. Select CD-ROM making sure that CNULY the CD-ROM fields checked. Click Next. The Driver Files Search Results dialog box may appear. If so, click Next. The Dright Signature Not Found dialog box will appear. Click Files. The Completing the Found New Hardware Wizard will appear. Click Files.

Note: If at any time during the installation you are prompted to select the location of your installation drivers, the following are the correct locations on the Installation CD (assumes D: is your CD-ROM drive).

Windows 95/98/Me drivers: D:\

Windows 2000 drivers: D:\Win\_2k

#### Windows NT 4.0 Users

Download the support drivers at www.usr.com/support The model number is 5600

The model number is 5600

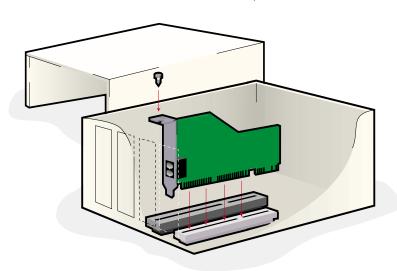

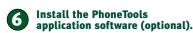

This software will allow you to send and receive faxes

From the main screen of the Installation CD, click **Software** Click **PhoneTools**. Click **Install**.

For troubleshooting help or to find out how to contact technical support, see the other side of this Guide.

#### **Troubleshooting**

## Having trouble with your modem? Try these basic troubleshooting steps first!

- 1. Make sure that your phone cord is properly connected. Remove the phone cord from the modern and wall jacks. Clean any dirt or corrosion from the cord and jacks. Reinsert the cord securely in the modem's line jack and the wall jack. Use the phone cord included with your modern, if possible
- 2. Make sure that your internal modern is physically installed correctly in your computer. You will need to press the modern in firmly so that it is seated properly in its slot. When the modern is installed correctly, you will no longer see any part of the gold edge. See the front of this guide for complete instructions. If your modern still does not work, turn off your computer, remove the modem, and reinstall it in another PCI slot.

#### PROBLEM:

#### My computer isn't recognizing my modem.

#### Windows 95/98/2000/Me

If Plug and Play fails to find the modern as new hardware, you need to check the following:

- Confirm that the modern is firmly seated in the PCI slot. The modern should sit evenly in the slot with no part of the gold edge showing.
- · Try installing the modem in another PCI slot. Check your computer manual to make sure that the PCI slot is configured. properly.

#### Windows NT 4.0

You will need to run a setup program for Windows NT 4.0. Download the support drivers at www.usr.com/support.com.

#### PROBLEM:

## My modem seemed to install correctly but won't work.

#### Possible solution:

An IRQ may need to be properly assigned to your modem.

#### Windows 95/98/2000/Me

Right-click the My Computer icon on your desktop. Click Properties, and then click the Device Manager tab. In the list of devices, locate the Modern category. Look for your modern's description. If a yellow exclamation point appears over the modem's description, your modem is in conflict with anotherdevice

- Try installing the modern in another PCI slot.
- Check your computer manual to make sure that the PCI slot is configured properly.
- If an available IRQ does not exist, you may need to remove, disable, or relocate another device. Refer to that device's documentation for more information about removing, disabling, or relocating it.

#### Windows NT 4.0

Turn off your computer and physically remove the modern. Restart your computer, and check for an available IRQ by clicking Windows Start, Programs, Administrative Tools, and Windows NT Diagnostics. Click the Resources tab and select IRQ. Take note of an available IRQ that your modem can use. If there are no IROs available, you may have to remove. disable, or relocate another device in order to free an IRQ for use by your modern. Refer to that device's documentation for more information about removing, disabling, or relocating it. If you do have an available IRQ, but it isn't being assigned to the modern, you may need to try the modern in another PCI slot, or check with your computer manufacturer to ensure your PCI slots are configured correctly.

## My modem appeared to install correctly, but seems to be performing erratically.

Although PCI devices can share IRQs, there are devices on the market which do not share IRQs properly. If the modern has been assigned to an IRQ with one of these devices, the modern may perform erratically.

#### Windows 95/98/Me

Right-click the My Computer icon on your desktop. Click Properties, and then the Device Manager tab. Double-click the Computer icon at the top of the device list. You will see a listing of your system's IRQs and the devices to which they are assigned. Locate your modern and the IRQ which it is assigned. If this IRQ is being used by any other devices, it may be causing the modern not to work properly. Either your modern or the device which shares an IRQ with your modern will have to be reassigned to another IRQ in order to resolve your conflict. You may want to try installing the modern in another PCI slot, or refer to the sharing device's documentation for more information about removing, disabling, or relocating it.

#### indows 2000/NT 4.0

This issue should not apply to Windows 2000 or Windows NT 4.0.

#### PRORI FM My software isn't recognizing my modem.

Your communications software may not function properly if you have more than one version of the software installed, you are using an older version, or you have more than one communications application installed on your system. We highly recommend using the communications software provided with your modern on the Installation CD-ROM.

#### Possible solution

Your software's COM port settings may be incorrect. There should be a place in the Setup section of your software that addresses port settings. Make sure the software's port settings match those for your modern. To check which COM port your modern is using, click Windows Start, Settings, and Control Panel. Double-click Modems, select your modem, and select Properties. Check your communication software's documentation for instructions on adjusting the port settings in your software.

If you are using software which uses Windows' modern description and you had a previous modern installed, you may need to update your software's setting to reflect the use of the U.S. Robotics 56K

If you are using Windows-based software which has its own list of modems to select from, you may need to update the software for use with this modern. For best operation, please select Standard Modem or Hayes Compatible from the list of manufacturers. You may also need to select the modern's COM port. Select the COM port which corresponds to the COM port assigned to the modem in the Control Panel, under the Modems icon in the Diagnostics tab. Click on Windows Start, Settings, and Control Panel. When Control Panel opens, click Modems. You will see

#### Possible solution:

If you are using Dial-Up Networking, Dial-Up Networking may not be configured correctly. Check your configuration and make sure you have the correct modern selected. Double-click My Computer double-click Dial-Up Networking, right-click the connection you are trying to use, and click Properties. Make sure that the description in the modern box reads U.S. Robotics. If not, please select this modern.

#### PRORI FM.

### My modem won't dial out or doesn't answer incoming calls.

## FOR BOTH DIALING AND ANSWERING PROBLEMS:

#### Possible solutions

You may have a had phone cord connection to your modem, or your phone cord may be plugged into the wrong jack. The phone cord should be plugged into the LINE jack on the modern and into the wall jack. Use the phone cord included in your modern's box,

You may have devices between the modern and the phone lack There should be no line splitters, fax machines, or other devices hetween the modem and the wall lack

#### OFFICE USERS

You may have plugged your modem's phone cord into a digital line. This will cause permanent damage to your modern. Contact the department responsible for your phone system if you are unsure whether or not your phone line is digital.

If your phone system requires dialing "9" to access an outside line, be sure to add "9" before the number you are dialing.

#### VOICE MAIL LISERS

If you have voice mail provided by your local phone company, your dial tone may be altered when messages are waiting. Retrieve your voice mail to restore your normal dial tone.

My modem sounds like it's trying to connect to another modem but fails.

You may have a poor connection. All calls are routed differently, so try placing the call again.

#### My modem isn't achieving a 56K Internet connection.

Note: Due to current FCC regulations, maximum download speed is limited to 53,333 bps.

Our research has shown that the vast majority of telephone lines in North America can and do support V.90 connections. The V.90 protocol allows for connection speeds of up to 56K, but line conditions may affect the actual speeds during a given connection. Due to unusual telephone line configurations, some users will not be able to take full advantage of V.90 technology at this time. In order to achieve a V 90 connection:

- The server you're dialing in to must support and provide a digital V.90 signal. Your ISP can provide you with a list of dial-up connections and information on what those connections currently
- The telephone line between your ISP and your modern must be capable of supporting a 56K connection and contain only one analog-to-digital conversion. The 56K signal from your ISP begins as a digital signal. Somewhere between the ISP and your modern. there will be a digital-to-analog signal conversion so that your modem can receive the data. There must be no more than one analog-to-digital signal conversion in the path from your ISP to your modern. If more than one analog-to-digital conversion occurs, your connect speeds will default to V.34 (33.6 Kbps). There may also be impairments on the local lines between your ISP and your modern. These impairments can prevent or limit V.90 connection. speeds. All telephone calls are routed differently, so you should try making your 56K connection several times. One way to test this is to dial into a long distance location. Long distance lines are often much clearer than local lines. It is important to note that telephone companies are constantly upgrading their systems. Lines that do not support 56K today may support 56K in the near
- Your modern must be connecting to a V 90/56K server Apair of 56K modems will not connect to each other at V.90/56K speeds.

### **Uninstalling Your Modem**

Should you need to perform an uninstall of your modem, refer to the following steps:

#### Windows 95/98/Me/NT 4.0

- Select Start.
- Select Settings Select Control Panel.
- Double-click Add/Remove Programs.
- Select U.S. Robotics 56K PCI Software Modern
- Click Add/Remove
- Click Yes.
- Click **OK** to close

## Windows 2000

- Select Start
- Select Settings Select Control Panel.
- · Double-click System.
- Select the Hardware tah
- Click Device Manager.
   Select U.S. Robotics 56K PCI Software Modern.
- · Left-click and select Uninstall.

#### **Support Resources**

If you have not fixed a problem after trying the suggestions in the Troubleshooting section, you can receive additional help via one of these convenient resources:

#### 1. Refer to the User's Manual on the Installation CD-ROM

## 2. World Wide Web

Contains useful product information, documents, and manuals. Log on to:

#### http://www.usr.com/support/

#### 3. Call the Dealer Who Sold You the Modem

The dealer may be able to troubleshoot the problem over the phone or may request that you bring the modem back to the store for service

#### 4. Call the U.S. Robotics Technical Support Department

Technical questions about U.S. Robotics modems can also be answered by technical support specialists. Be sure to have your serial number and your model number readily available. Your model number is 5600

#### In the United States

8:00 A.M. - 7:00P.M. CST Monday-Friday

U.S. Robotics also staffs its own fee-based 900 number for immediate assistance. These lines are staffed from:

No-Hold line (900) 555-USR1 8:00 A M = 7:00 PM CST Monday-Friday 9:00 A.M. - 5:00 P.M. CST Saturday-Sunday For a no hold call, a \$2.50 per minute charge (price subject to change without notice) will appear on your local phone bill. You must be 18 or older or have parental permission. (Service available in the U.S. only)

#### Canada:

(801) 401-1145 8:00 A.M. – 7:00 P.M. CST Monday-Friday

#### Manufacturer's Declaration of Conformity

We declare under our sole responsibility that the U.S. Robotics 56K\* PCI Software Modern, to which this declaration relates, is in conformity with the following standards or other

(U.S.) FCC Part 15 Class B, (Canada) ICES-003 (U.S.) UL 1950, 3rd Edition, (Canada) C.22.2.950 (U.S.) FCC Part 68, (Canada) Industry Canada (CS-03)

#### ECC Clase B Cartification

complies with Part 15 of the FCC Rules. Operation is subject to the following

- cordinor.

  1. The decision may not cause humb interference, and
  1. The decision may not cause humb interference, and
  1. The decision may not cause humb interference, and
  1. The decision may not may interference received, including interference that may
  cause underlied operation Warming This expoinment has been lested and found to comply
  with the initial to a Class 8 digital device, pursuant to Part 15 of the PCC Rules. These
  initials are designed to provide researched precision against humble interference in a
  residential installation. This expoinment generates, uses and can include radio frequency
  energy and f, for distallated and used in accordance with the restruction, may cause humble
  energy and f, for distallated and used in accordance with the restruction, may cause humble
  not count in a particular restallation. If the equipment does cause humble interference to
  not one with the completion, which can be determined by turning the expoinment of and
  on the user in encouraged to try to correct the interference by one or more of the following
  measures:

- measures.

  Reclient or relocate the receiving antenna.

  Increase the distance between the equipment and receiver.

  Convect the exponent into an outlet on a circuit different from the one which the receiver is connected to.

  Consult the dealer or an experienced radioTV technician for help.

  Consult the dealer or an experienced radioTV technician for help.

  The consulted that changes or mortifications and expressly approved by the party tesponable for compliance could said your attituding to open the the equipment.

Attach standard telephone cable to the R.I-11 port

Note: In order to maintain compliance with the limits of a Class B digital device, US Robotics u use a quality interface cable when connecting to this device. Changes at expressiv approved by US Robotics could void the user's authority to operate this equipment. Stiggested cable type is 90-ohm USB cable for the USB port, and standard telephone cable for the RJ-11 port.

## Manufacturer's Disclaimer Statement

The information in this document is subject to change without notice and does not represent a The information in this document is subject to change without notice and does not represent a commitment on the part of the vendor. An wormany or representation, where operates of or implies, is, a made with respect to the quality, accuracy or fitness for any particular prupose of the document. The manufacture reserves the right to make changes to the content of this document amountabure reserves the right to make changes to the content of this document amountabure reserves the right to make changes to the content of the manufacture reserves the content of the manufacture reserves the right to document on one with the manufacture to labelle for decring indices, special, indicents or conceptual damages salving out of the use or indivity to use the product or social manufacture. The product or documentation, even if advector of the possibility of such damages. This document contains materials protected by copyright. All rights are reserved. No part of this manual may be reproduced or transmitted in any form, by any means or for any purpose without expressed written consent of its authors. Product names appearing in this document are mentioned for identification purchases only. All trademarks, product names or brand names appearing in this document are the property of their respective owners.

#### Canadian Notice

Canadian Notice

This digital apparatus does not exceed the Class B limits for radio noise emissions from digital apparatus set out in the Radio Interference Regulations of Industry Canada. ICES-003 Le présent appareil numérique n'éme pas de bruits radio-dericques dépassant les timites applicables aux appareils numériques de la disses B prescrites dens le Réglement sur le broutilige actic descripe décide par l'Ansière. NMB-003

To ensure that certified equipment is attached concetly and only to the networks of participating carriers, the following statement shall accompany each unit of certified equipment (may be included conspicuously) in written or electronic format, at or near the form of each only of the operating manual, or according to the operating information of the included as a separate least. The regular statement is: NOTICE: The Industry Canada label identifies certified equipment. This certification means

That the equipment meets telecommunications certified equipment. This certifies the equipment meets telecommunications network protective, operational requirements as prescribed in the appropriate Terminal Equipment Technical Redocuments(s). The department does not guarantee the equipment will operate particular the equipment will operate Before installing this equipment, users should ensure that it is permissible to be connected to the facilities of the local telecommunications company. The equipment must also be installed using an acceptable method of connection. The customer should be aware that compliance with the above conditions might not prevent degradation of service in some situations.

Repairs to certified equipment should be coordinated by a representative designated by the supplier. Any repairs or alterations made by the user to this equipment, or equipment malfunctions, may give the telecommunications company cause to request the user to

Users should ensure for their own protection that the electrical ground connections of the power utility, telephone lines and internal metallic water pipe system, if present, are connected together. This precaution may be particularly important in rural areas. Caution: Users should not attempt to make such connections themselves, but should contact the appropriate electric inspection authority, or electrician, as appropriate

An explanatory note on Ringer Equivalence Numbers (see Section 10.0) and their use must be provided for the terminal equipment user in the information accompanying the terminal equipment. A notice similar to the following would be suitable:

NOTICE: The Ringer Equivalence Number (REN) assigned to each terminal device provides an indication of the maximum number of terminals allowed to be connected to a telephone interface. The termination on an interface may consist of any combination of devices subject only to the requirement that the sum of the ringer equivalence Numbers of all the devices does not exceed 5.

Canadian Modern Users, your warranty and repair center is:

U.S. Robotics Corporation Unit - 100, 13751 Mayfield Richmond, B.C. Canada V6V 2G9

#### U.S. Robotics Corporation Limited Warranty

HARDWARE: U.S. Robotics warrants to the end user ("Customer") that this hardware product will be free from defects in workmanship and materials, under normal use and service, for the following length of time from the date of purchase from U.S. Robotics or its authorized reseller:

length of time from the date of purchase from U.S. Robotics or its authorized reseller.

20.5. Robotics and odigitation varies from express variantity shall be, at U.S. Robotics (edition and purcher this express variantity shall be, at U.S. Robotics (edition and U.S. Robotics) and object to the state of the purcher of the purchase price and the delication and the state of the state of the state state of the state of the state state of the state of the state state of the state state of the state state of the state of the state state of the state state state sta

SOFTWARE: U.S. Robotics warrants to Customer that each software program licensed from it will perform in substantial conformance to its program specifications, for a period of ninety (90) days perform in aubstantial conformance to its program specifications, for a period of ninety (80 days, from the date of puriosate from U.S. Robinsco et als authorised needed. U.S. Robotics warratist the media containing software against failure during the warranty period. No updates are provided. U.S. Robinsco also displacing under this expenses warranty shall be a. U.S. Robotics option and expense, to refund the purchase price paid by Customer for any defective software pockad, or to regisce any defective media with software which substantially conforms to applicable U.S. Robotics published defective media with software which substantially conforms to applicable U.S. Robotics published specifications. Customer assumes responsibility for the selection of the appropriate applications program and associated reference materials. U.S. Robotics makes no warranty or representation that its software products will meet Customer's requirements or work in combination with any hardware or applications software products provided by third parties, that the operation of the software products appreasions software products provided by third parties, that the operation of the software products will be uninterrupted or error free, or that all deflects in the software products will be corrected. For any third-party products listed in the U.S. Robotics software product documentation or specifications as being compatible, U.S. Robotics will make reasonable efforts to provide compatibility, except where the noncompatibility is caused by a "bug" defect in the third party's product or from use of the software product not in accordance with U.S. Robotics published specifications or User Guide.
THIS U.S. ROBOTICS PRODUCT MAY INCLUDE OR BE BUNDLED WITH THIRD-PARTY SOFTWARE, THE USE OF WHICH IS GOVERNED BY A SEPARATE END-USER LICENSE AGREEMENT. THIS U.S. ROBOTICS WARRANTY DOES NOT APPLY TO SUCH THIRD-PARTY SOFTWARE. FOR THEAPPLICABLE WARRANTY, PLEASE REFERTO THE END-USER LICENSE. SUP I WARE. PUT ITEMPLEMENTS VARIATION IT, PLEASE REPORT TO THE ENGLISHMENT AND ADDRESS AND ADDRESS OF their own protection that the electrical ground connections of the power utility, telephone lines and internal metallic water pipe system. If present, are connected together. This precaution may be particularly important in rural areas. Caution: Uses should not attempt to make such connections themselves, but should contact the appropriate electric inspection authority, or

lectrician, as appropriate. un explanatory note on Ringer Equivalence Numbers (see Section 10.0) and their use must be provided for the terminal equipment user in the information accompanying the terminal equipment. A notice similar to the following would be suitable:

NOTICE: The Ringer Equivalence Number (REN) assigned to each terminal device ion of the maximum number of term . telephone interface. The termination on an interface may consist of any combination of devices subject only to the requirement that the sum of the ringer equivalence Number all the devices does not exceed 5

Canadian Modern Users, your warranty and repair center is:

U.S. Robotics Corporation Unit - 100, 13751 Mayfield Richmond, B.C. Canada V6V 2G9

AGREEMENT GOVERNING THE USE OF SUCH SOFTWARE. U.S. Robotics shall not be responsible for any software, firmware, information, or memory data of Customer contained in, stored on, or integrated with any products returned to U.S. Robotics for repair, whether under warranty or not.

OBTAINING WARRANTY SERVICE: Customer must contact a U.S. Robotics Corporate Service Cerrier or an Authorized U.S. Robotics Service Cerrier within the applicable warranty period to obtain warranty service authorization. Dated proof of purchase from U.S. Robotics or its authorized resident may be required Products returned to U.S. Robotics Corporate Service Center must be pre-authorized resid by U.S. Robotics with a Service Repair Order (SRO) number marked on the outside of the package, and sent prepaid and packaged appropriately for sale shipment, and it is recommended that they be insured or sent by a method that provides for tracking of the package. The reprinced or replaced flem will be shipped to Customer, at US. Robotics experies, not later than thirty (30) days after U.S. Robotics receives the defective product. Return the product

In The United States: USR-Walnut 528 Spanish Lane Walnut, CA 91789

VARRANTIES EXCLUSIVE: IF A U.S. ROBOTICS PRODUCT DOES NOT OPERATE AS WARRANTED ABOVE, CUSTOMER'S SOLE REMEDY FOR BREACH OF THAT WARRANTY SHALL BE REPAIR, REPLACEMENT, OR REFUND OF THE PURCHASE PRICE PAID, AT U.S. ROBOTICS OPTION. TO THE FULL EXTENT ALLOWED BY LAW, THE FOREGOING WARRANTIES AND REMEDIES ARE EXCLUSIVE AND ARE IN LIEU OF ALL OTHER WARRANTIES, TERMS, OR CONDITIONS, EXPRESS OR IMPLIED, EITHER IN FACT OR BY OPERATION OF LAW, STATUTORY OR OTHERWISE, INCLUDING WARRANTIES, TERMS, OF CONTROL OF LAW, STATULING THE LAW OF THE STATULING THE STATE OF THE STATULING THE STATULING THE S ITS PRODUCTS. U.S. ROBOTICS SHALL NOT BE LIABLE UNDER THIS WARRANTY IF ITS TESTING AND EXAMINATION DISCLOSE THAT THE ALLEGED DEFECT OR MALFUNCTION IN THE PRODUCT DOES NOT EXIST OR WAS CAUSED BY CUSTOMER'S OR ANY THIRD PERSON'S MISUSE, NEGLECT, IMPROPER INSTALLATION OR TESTING UNAUTHORIZED ATTEMPTS TO OPEN, REPAIR OR MODIFY THE PRODUCT, OR ANY OTHER CAUSE BEYOND THE RANGE OF THE INTENDED USE, OR BY ACCIDENT, FIRE,

LIMITATION OF LIMBLITY: TO THE FULL EXTENT ALLOWED BY LAW, U.S. ROBOTICS ALSO EXCLUDES FOR TISELF AND ITS SUPPLERS ANY LIMBLITY, WHETHER RASED IN CONTRACT OF TION (FULLUMEN SEQUENCE), FOR NO EDIORITY, CONSEQUENTIAL, NORECT, SHECOLL, OR PLANTINE DAMAGES OF ANY RAND, ON FOR LOSS OF REVENUE PRINCIPLE, CONTRACT AND THE PRINCIPLE AND THE SERVICE AND THE SERVICE AND

DISCLAIMER: Some countries, states, or provinces do not allow the exclusion or limitation of DISCLAMBER: Some commers, states, or provinces on not acro the excussion or ministion or implied warranties or the limitation of incidental or consequential damages for certain products supplied to consumes, or the limitation of liability for personal injury, so the above inhibitors and exclusions may be limited in their application to you. When the implied warranties are not allowed to be excluded in their entirety, they will be limited to the duration of the applicable written warranty.

This warranty gives you specific legal rights which may vary depend GOVERNING LAW. This Limited Warranty shall be governed by the laws of the State of Illinois, U.S.A. excluding its conflicts of laws principles and excluding the United Nations Convention on Contracts for the International Sale of Goods.